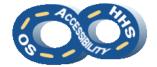

## DEPARTMENT OF HEALTH & HUMAN SERVICES OFFICE OF THE SECRETARY ACCESSIBILITY PROGRAM

# OFFICE OF THE CHIEF INFORMATION OFFICER DEPARTMENT OF HEALTH AND HUMAN SERVICES

### Microsoft PowerPoint Accessibility Reference

#### **→** Hide Decorative Content

Use the **Slide Master** to visually display repetitive or decorative content (i.e. logos, slide numbers). **Placeholder** content will be read by assistive technology, while **text boxes** will be ignored in **Normal** and **Slide Show** views. <u>Important</u>: All instances of informative content must be directly placed in the presentation.

- 1. Navigate to and select **View > Slide Master**.
- 2. Locate desired layout(s) and make formatting changes.
  - a. <u>Tip</u>: In this view set up the color scheme, list styles, layout of content, insert repetitive content and placeholder instructional text.
- 3. Upon completion, navigate to and activate **Slide Master** > **Close Master View** or **View** > **Normal** on the ribbon.

#### **→** Use Pre-Defined Layouts

Use of the default layouts ensures the presentation has a logical reading order and uses the attributes set in the **Slide Master**.

- 1. Navigate to **Home > Slides** group and select **Layout**,
- Select the best layout to meet the needs of the content.
   Title and Content offers fields for a slide title and slide material while Two Content represents columns.

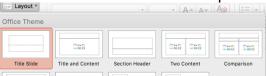

#### → Offer Unique Slide Titles

Slide titles orient users to structure and hierarchy of content.

- Use Title or Sub-Title placeholders.
- Slides regarding the same topic require unique titles (i.e. # of #). (Multiple "Cont." is not sufficient.)

#### → Order Slide Content Logically

The order in which slide content is rendered has an impact on comprehension of the content.

- 1. Place the cursor outside of any slide object and press **Tab** to view the order the objects will be encountered.
- Navigate to Home > Drawing group > Arrange > Selection Pane.
- 3. Ensure objects are ordered from bottom to top following the intended visual order.
- 4. Correct disordered items using the **re-order** arrows in the pane.

# Selection Show All Hide All Subtitle 2 Title 1

#### → Inject Hyperlinks

Where link text is used, the raw URL must be duplicated in slide content or **Slide Notes** to enable all users to access the link.

- 1. From **Insert** > **Links** group, activate **Hyperlink** to open the **Insert Hyperlink** dialog.
- 2. In the **Text to display** field, type a phrase that describes the link's purpose or insert the URL.
- 3. Place the URL in the Address field.
- 4. Navigate to and activate **OK**.

#### → Design Data Tables

Tables must be kept simple and used for data (not layout). A data cell should only relate to one row and/or column header.

1. Navigate to **Insert** > **Tables** group > **Table** and select the desired size of the table.

| 2. | Navigate to and confirm that |  |
|----|------------------------------|--|
|    | Table Tools Design >         |  |
|    | Table Style Options group    |  |
|    | - Header Pow is checked      |  |

| ✓ Header Row        | First Column   |  |
|---------------------|----------------|--|
| ☐ Total Row         | Last Column    |  |
| ✓ Banded Rows       | Banded Columns |  |
| Table Style Options |                |  |

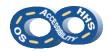

#### → Add Descriptions to Graphics

Alternate (ALT) text should be added to pictures, clip art, charts, and shapes. Keep ALT text to 250 characters or less.

Note: Complex images, such as process flows and data graphs, require text alternatives in **Slide Notes** or an alternate location. The ALT text should direct users to the additional description.

▶ Size

▼ Alt Text

Title (1)

Do Not Put Alt Text Her

- Pre-step for Complex Images: For an image made of multiple pieces, select all the pieces and activate the context menu (or right click) to select Group > Group.
- 2. Activate the context menu of (or right click) the image or object and activate **Format Picture** (or **Format Shape**).
  - a. For grouped objects, place ALT text on the container (i.e. "Group 1").
- 3. Navigate to Layout & Properties > Alt Text.
- 4. Provide the purpose of the image or object in the **Description** field.

#### → Group as Lists

Properly structured lists can be ordered (numbers & letters – offering hierarchy) or unordered (bullets).

- Locate and select the desired text or place the cursor at the desired location for a list
- 2. From **Home** > **Paragraph** group, select **Bullets** or **Numbering**. Select the arrow next to **Bullets** or **Numbering** to change the list style.
- 3. <u>Note</u>: Sub-list (indented) items need a different list style appearance than the parent.

#### → Illuminate with Color and Contrast

Sensible color arrays promote allure yet accessible content.

1. Color cannot be the only means of visually conveying information or prompting a response. Textured patterns (to represent data sets) or textual representation (i.e. an asterisk [\*]) must be included to distinguish content.

#### **Microsoft PowerPoint Accessibility Reference**

 Confirm sufficient contrast is provided between the foreground and background colors. A minimum contrast ratio of 4.5:1 is required. Use the Home > Font Color picker to choose an appropriate foreground color.

#### → Title the Document

Document titles inform users of a document's purpose.

- 1. Navigate to and select File > Info > Properties
- 2. Select Advanced Properties > Summary
- 3. Enter a meaningful phrase in the **Title** field.
- 4. Optional: Enter an Author (i.e. organization name)
- 5. Navigate to and activate **OK**.

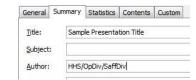

#### → Perform a High Level Accessibility Check

**Check Accessibility** can review some checkpoints automatically. Manual inspection is <u>required</u> in order to complete a full accessibility review.

- Navigate to File > Info > Check for Issues
   Check Accessibility
- Locate the Accessibility Checker pane and select an issue for Additional Information. Note: False positives are possible.

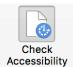

#### **→** Additional Hints

- Avoid Animation and Slide Transition effects, media and other embedded objects, blinking or flashing content and action controls when possible
- Access the Slide Notes pane by navigating to View > Show group and ensure Notes is selected.
- 3. Choose san-serif fonts (Arial, Verdana). Times New Roman and Calibri (serif fonts) are commonly accepted.
- 4. Use a minimum font size of **18pt** for slide content.

Instructions based on Microsoft Office 2016.